# **SMART W-LAN IP VIDEO DOORBELL HD/SERIES**

**USER MANUAL**

**V1.0**

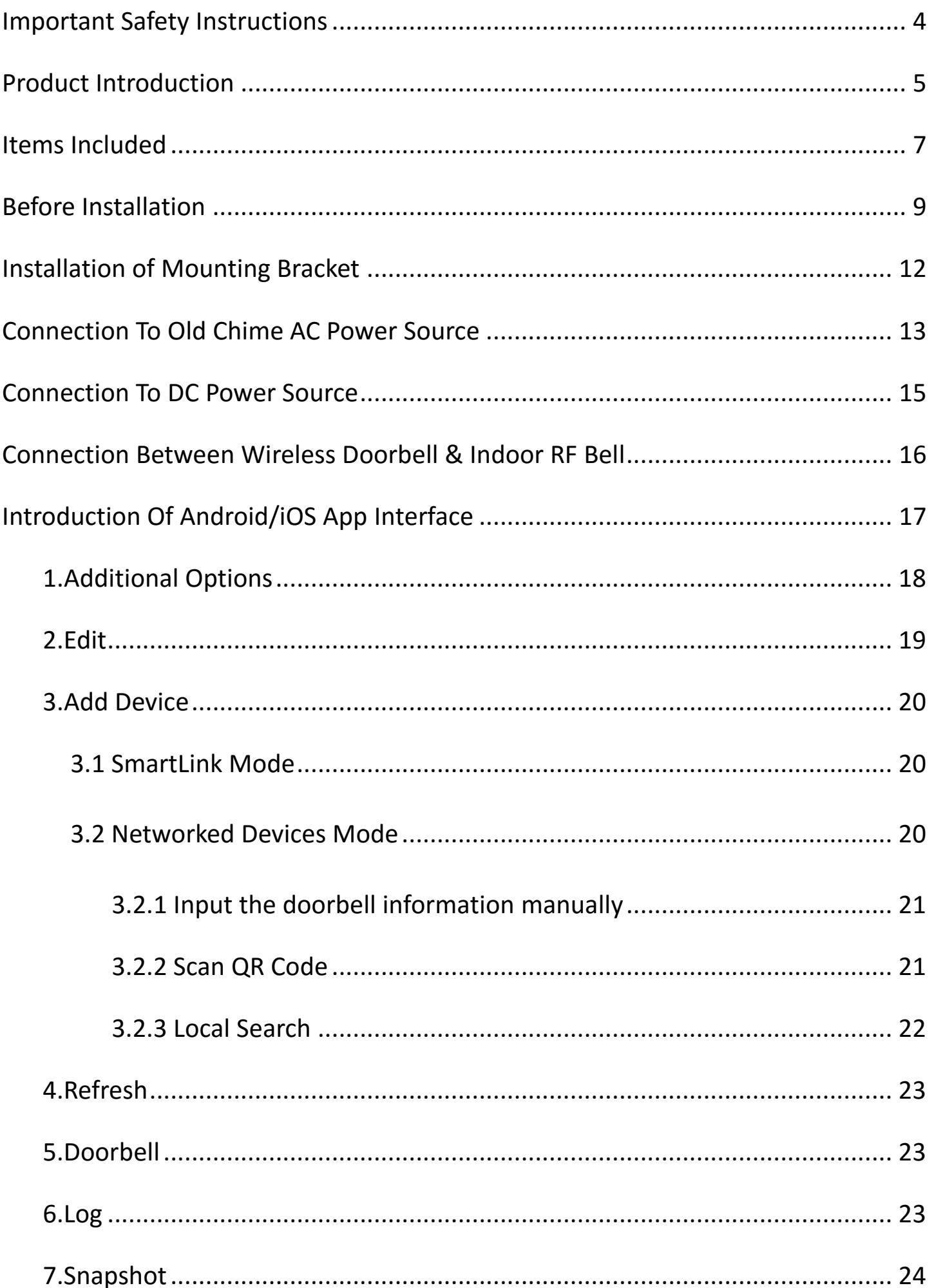

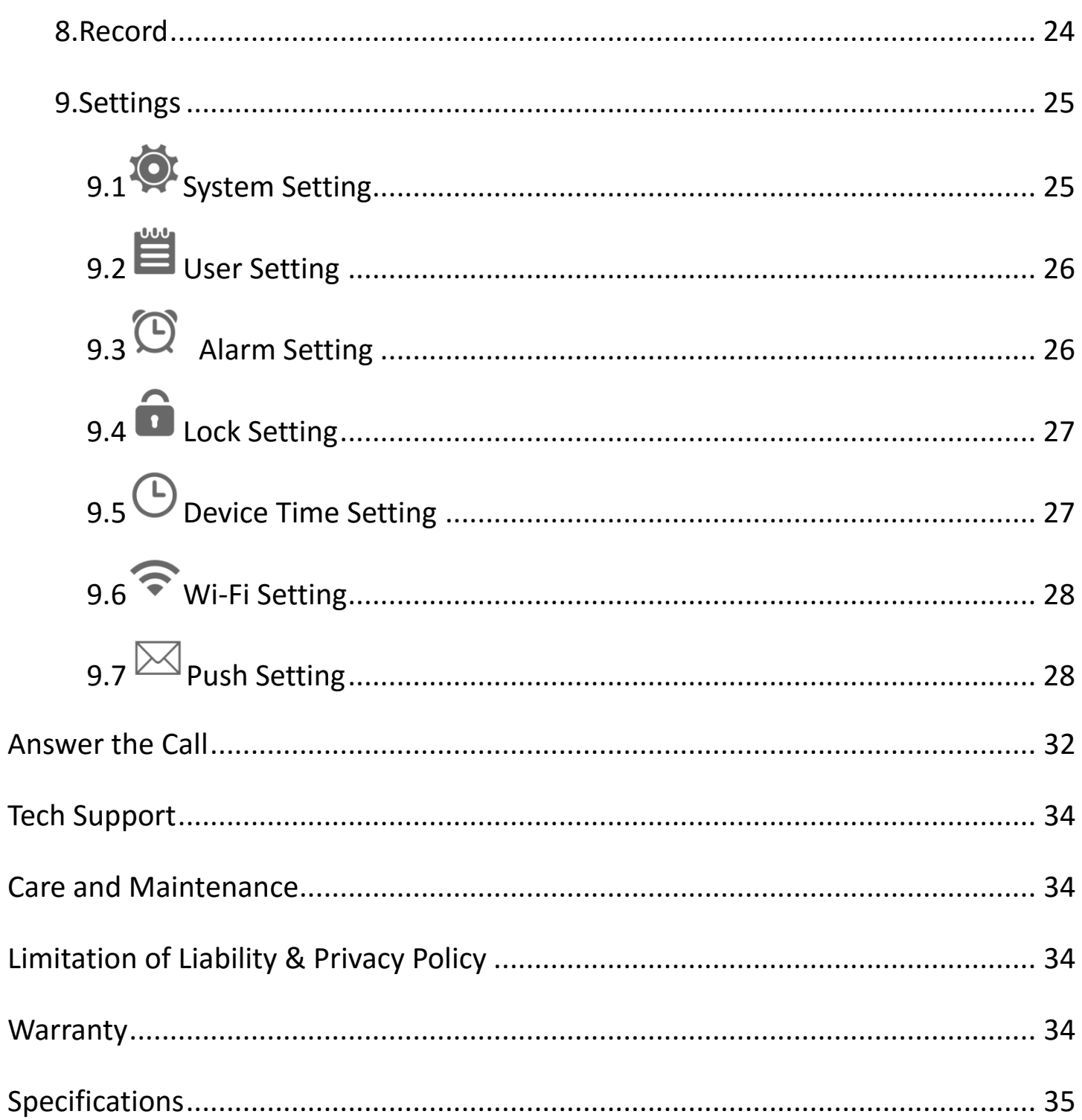

# <span id="page-3-0"></span>**Important Safety Instructions**

Please read through all the instructions before using this wireless doorbell.

This is an electronic device and care should be taken when using this low voltage electronic device. The following basic safety precautions should be taken into consideration when operating and installing this doorbell,

- 1. DO NOT install the wireless doorbell in wet conditions.
- 2. DO NOT cover or block any openings on the wireless doorbell.
- 3. DO NOT submerge the wireless doorbell under water.
- 4. DO NOT operate the wireless doorbell if it is damaged.
- 5. DO NOT attempt to open the wireless doorbell by yourself.
- 6. DO NOT give hit or strike on the wireless doorbell with force.
- 7. Keep the wireless doorbell away from heat sources.
- 8. The wireless doorbell can only be connected to low voltage transformer (12~24V AC) or an AC/DC adaptor (12V DC / 1.0A). DO NOT connect it to high voltage power sources.

Please keep this manual for future use, if you need to print Large Size Font, please contact us.

# <span id="page-4-0"></span>**Product Introduction**

## **Wireless Doorbell**

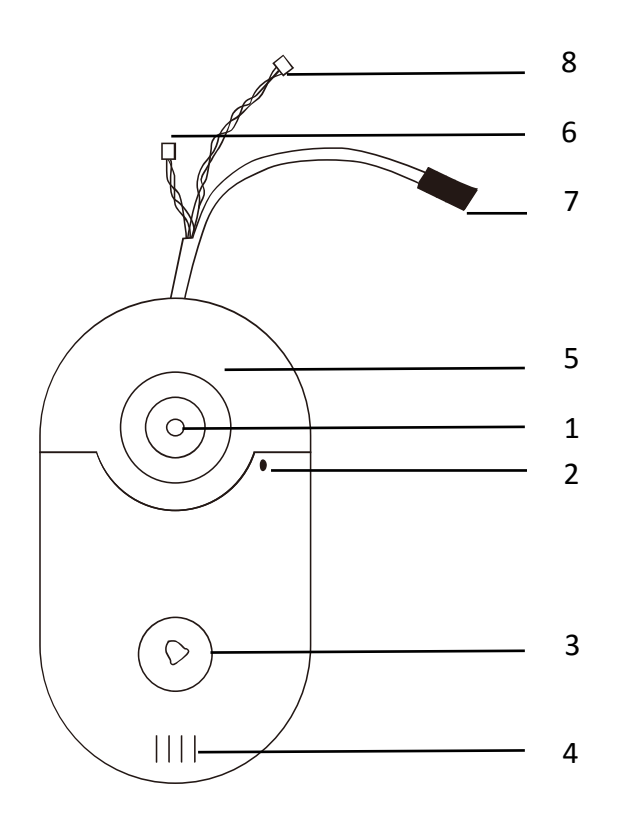

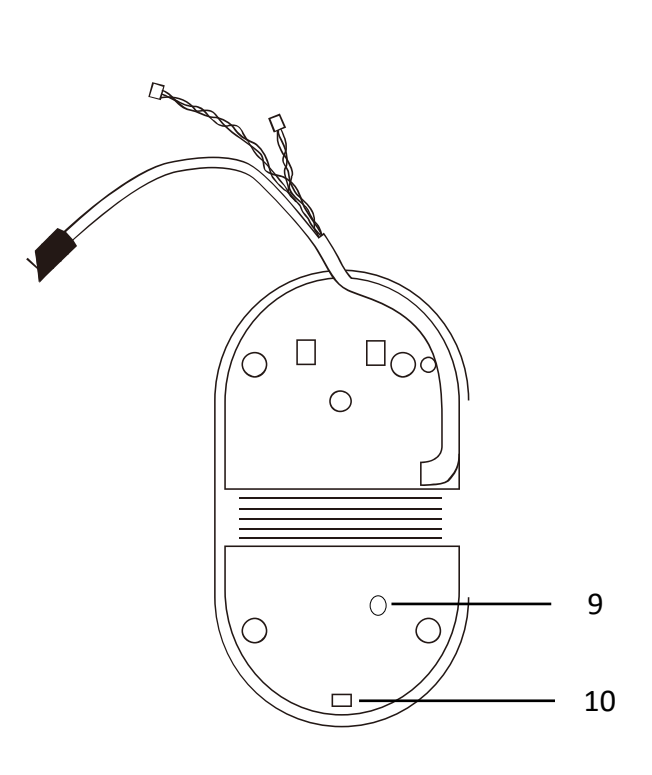

- 1. Camera
- 2. Built-in microphone
- 3. Call button with indicator light
- 4. Built-in speaker
- 5. IR LEDs (for night vision)
- 6. Relay connector (for electrical door lock)
- 7. Power connector
- 8. LAN connector
- 9. Reset (use pin to press and hold for approx. 10 seconds)
- 10. Screw hole for screw (A)

#### **Indoor RF Bell**

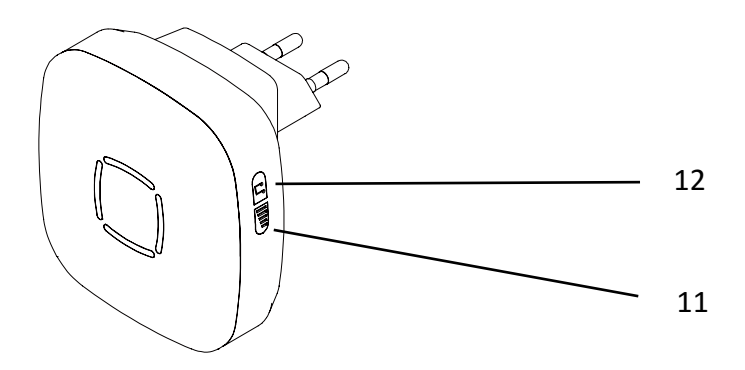

The drawing based on EU type, US/UK plug is optional, please refer to the final product.

11. Volume button (press repeatedly to adjust the sound volume)

12. Music button (press repeatedly for totally 36 melody options)

#### **Mounting Bracket**

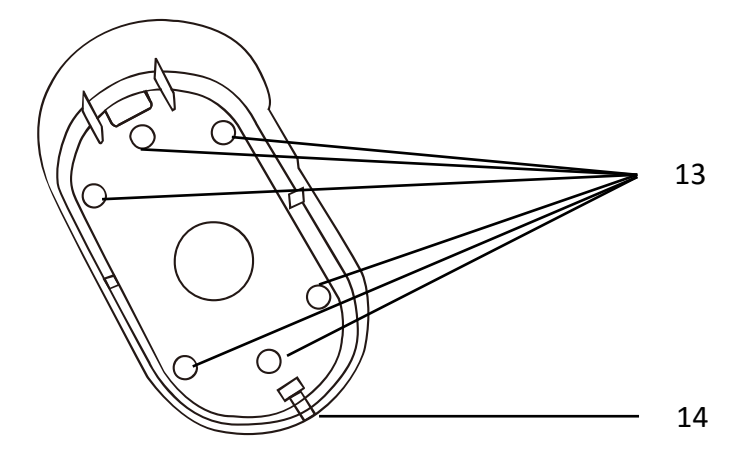

- 13. Screw holes for screw (B)
- 14. Screw hole for screw (A)

## **Simple Mounting Bracket**

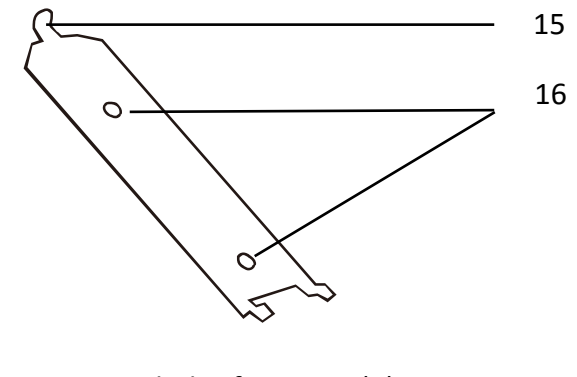

15. Screw holes for screw (C) 16. Screw hole for screw (A)

# <span id="page-6-0"></span>**Items Included**

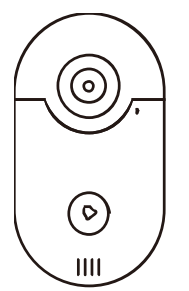

Wireless doorbell x 1 pc

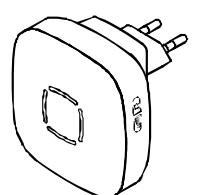

Indoor RF bell x 1 pc

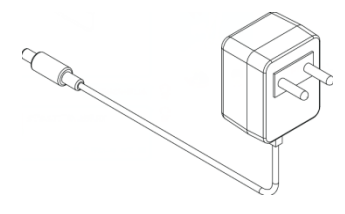

#### **DC Power adaptor x 1pc**

(The drawing based on EU type, US/UK plug is optional, please refer to the final product.)

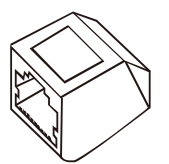

LAN interface connector (RJ45) x 1 pc

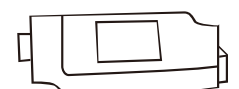

Relay interface connector x 1 pc (for electrical door lock)

AC power input join cable x 1 pc

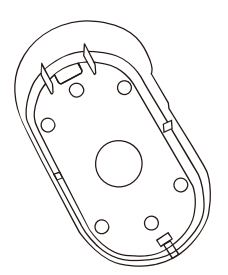

Mounting bracket x 1 pc

 $\circ$ 

Simple mounting bracket x 1 pc

Screw driver x 1 pc

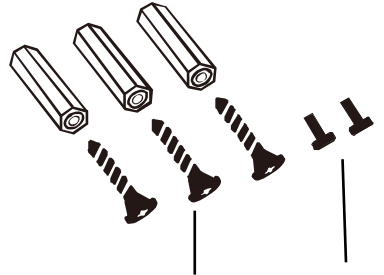

Screw  $(C)$  x Screw (A)

Screws set for screws (A) & (C) --Screw (A) x 2 pcs (1 pc is as spare) --Screw (C) x 3 pcs (1 pc is as spare) --Plug for screw (C) x 3 pcs (1 pc is as spare)

Screws (B)

Screws set for screws (B) --Screw (B) x 6 pcs --Plug for screw (B) x 6 pcs --Wire crimp x 4 pcs (2 pcs are as spare)

# <span id="page-8-0"></span>**Before Installation**

#### **IT IS STRONGLY SUGGESTED TO PERFORM A TEST BEFORE THE WIRELESS DOORBELL IS INSTALLED.**

**Note**: Download the "**WiFi Doorbell HD**" app from Google Play Store or App Store to your android or iOS device. Make sure your android or iOS device connected to the local Wi-Fi successfully.

- **Step 1**: Power-on the wireless doorbell with an external 12V DC adaptor.
- **Step 2**: Wait about 40 seconds until hear the voice: "**Welcome to smart home**".
- **Step 3**: Then the doorbell will be under the SmartLink Config Mode: The indicator light keeps flashing.

If the doorbell is not under the SmartLink Config Mode, please **RESET** it to the config mode. **How**: Hold the RESET button at least 10 seconds, the device will be restarted and reset. **Where**: Reset button on the backside of the doorbell which is under the "**Reset**" sticker.

#### **Step 4**: Run the App and click "**Add Device**".

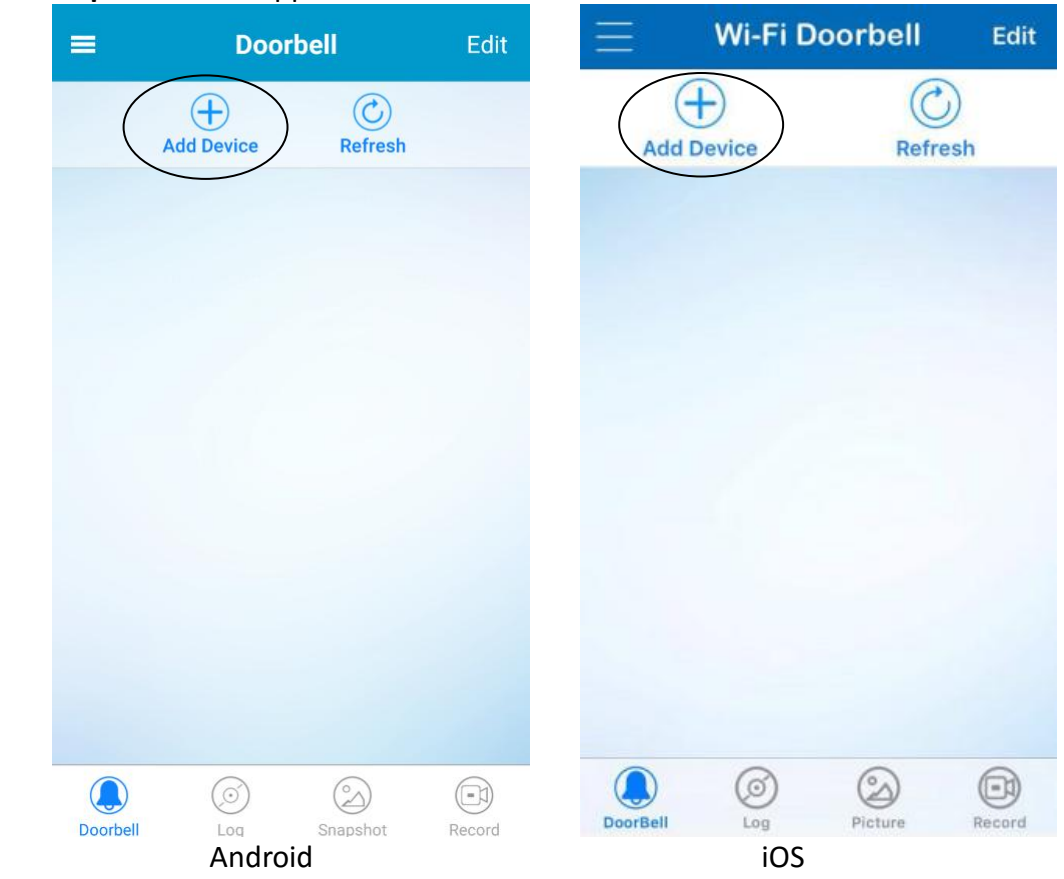

**Step 5**: Click "**SmartLink**", check the SSID, input the correct password, click "**Start**", and then the doorbell will start to connect to your local Wi-Fi.

#### **Note:**

- 1. Please choose SmartLink mode for setting the Wi-Fi at the first time.
- 2. Please make sure your android or iOS device connected to the local Wi-Fi successfully.
- 3. Networked Devices mode is only suitable for setting the Wi-Fi when the doorbell connected with a network cable(RJ45), or for adding a doorbell which has been connected to the Wi-Fi already.

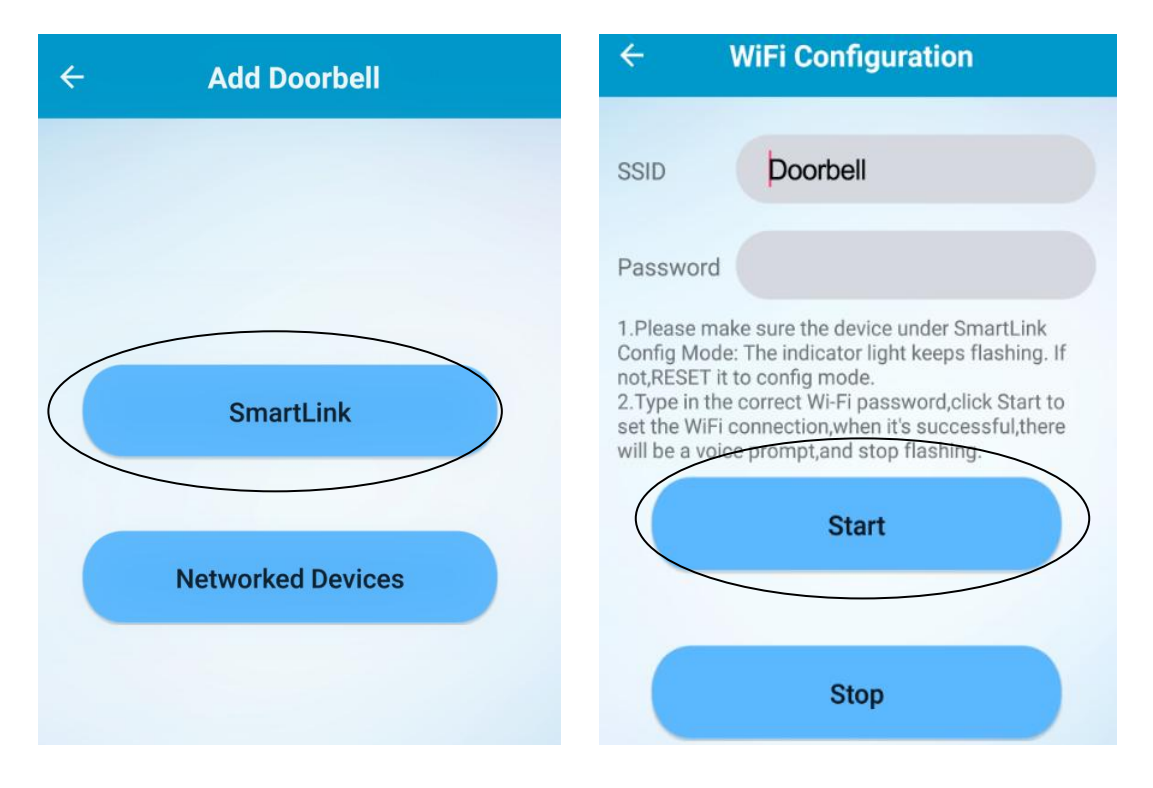

**Step 6**: Once hear the voice prompt "**Successful**" means the Wi-Fi SmartLink setup successfully. "**Refresh**" and click the UDID of the doorbell to add it to the device list automatically, "**Refresh**" and it will be online.

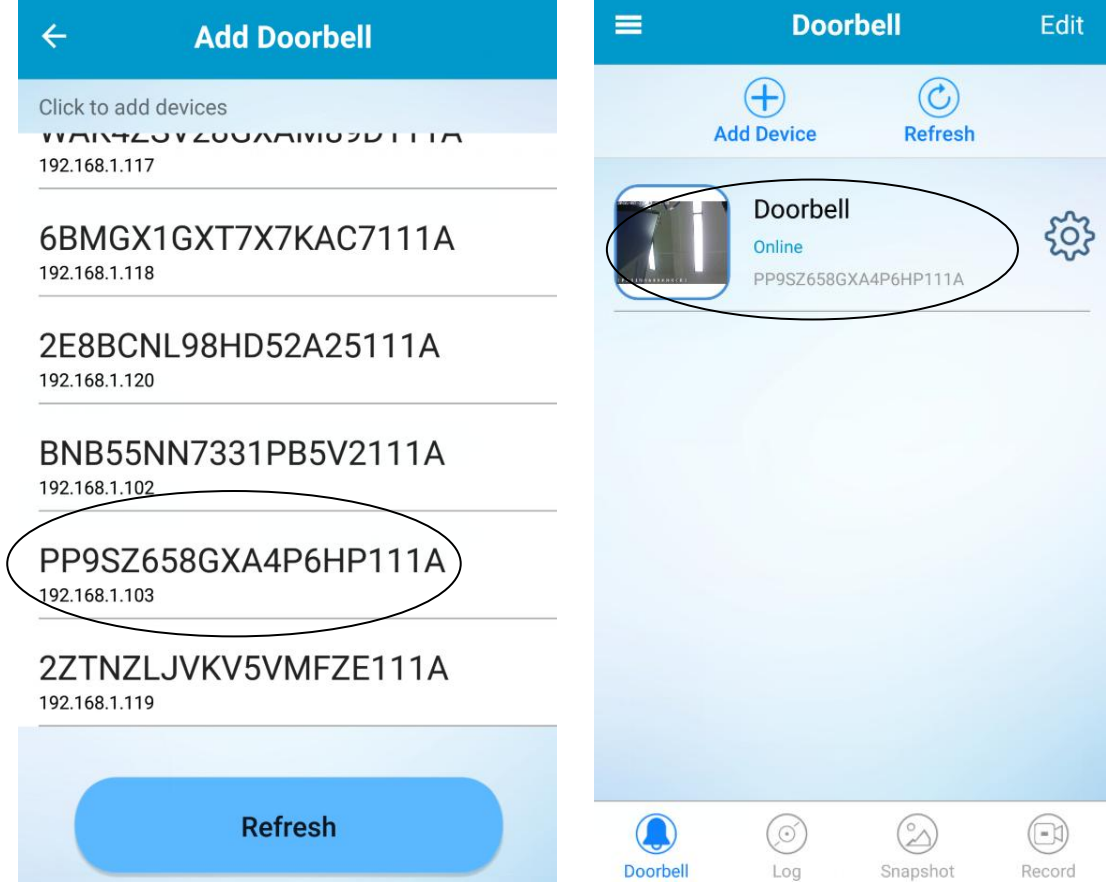

If the wireless doorbell performs as described, please proceed to do the installation. **If not, please double check and repeat the step 1 to step 6. Make sure the Wi-Fi password is correct.**

**SmartLink Config mode will be ended when**,

**1.** Wi-Fi SmartLink setup successfully,

**2.** Or when the doorbell is under the SmartLink mode more than 60 seconds, and then power-off, If less than 60 seconds, the doorbell power-off, it will be still under SmartLink mode once power-on. **Step 7**: When the doorbell is online, press the call button of the doorbell, the App will pop-up as follow,

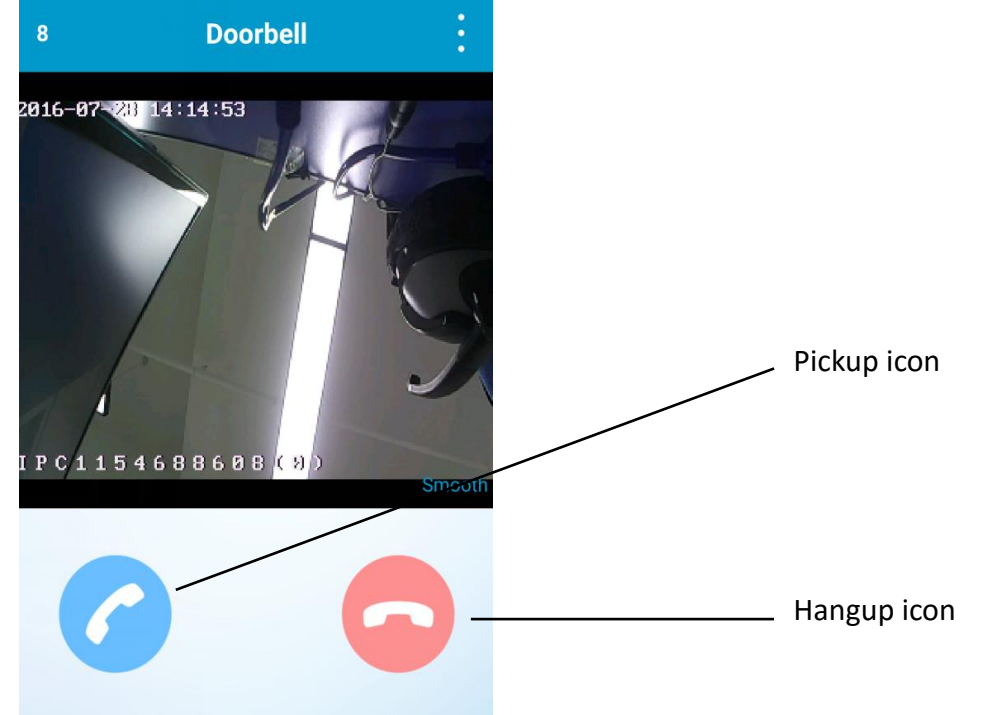

**Reject**: Click the red hang up icon to reject the call, the doorbell will keep calling until somebody else to answer it, or until a call action is completed. The call waiting time can be set in system setting.

**Answer**: Click the blue pickup icon to answer the call. Then will go to the live feed video interface.

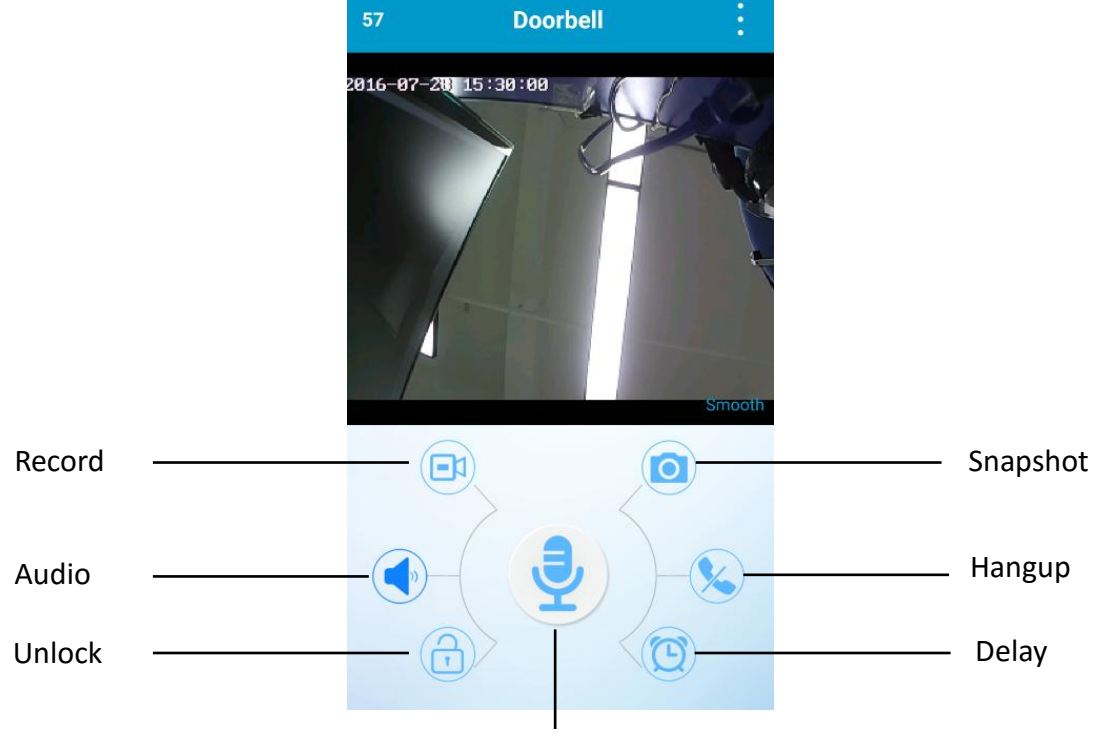

Press and Hold Mic to Talk

**Record**: Click it to record video. **Snapshot**: Click it to take snapshot.

**Audio**: Click it to mute. **Hangup**: Click it to stop and exit the live feed video. **Unlock**: Click to unlock the electronic door lock. **Delay**: Click to prolong the monitoring time.

**Mic**: Press and hold Mic icon to talk, loosen to hear the visitor's voice.

**Note**: When the doorbell is online, you can also tap the doorbell name to view the live feed video.

# <span id="page-11-0"></span>**Installation of Mounting Bracket**

Free choose to install the wireless doorbell with either the mounting bracket or the simple mounting bracket.

#### **Installation with the mounting bracket**

Please refer to the "Connection To Old Chime AC Power Source".

#### **Installation with the simple mounting bracket (It is recommended to use the mounting bracket instead of the simple mounting bracket)**

Step 1: Fix the simple mounting bracket with two screws (C) to the wall.

Step 2: Fix the doorbell on the simple mounting bracket.

Step 3: Complete the installation by tightening screw (A).

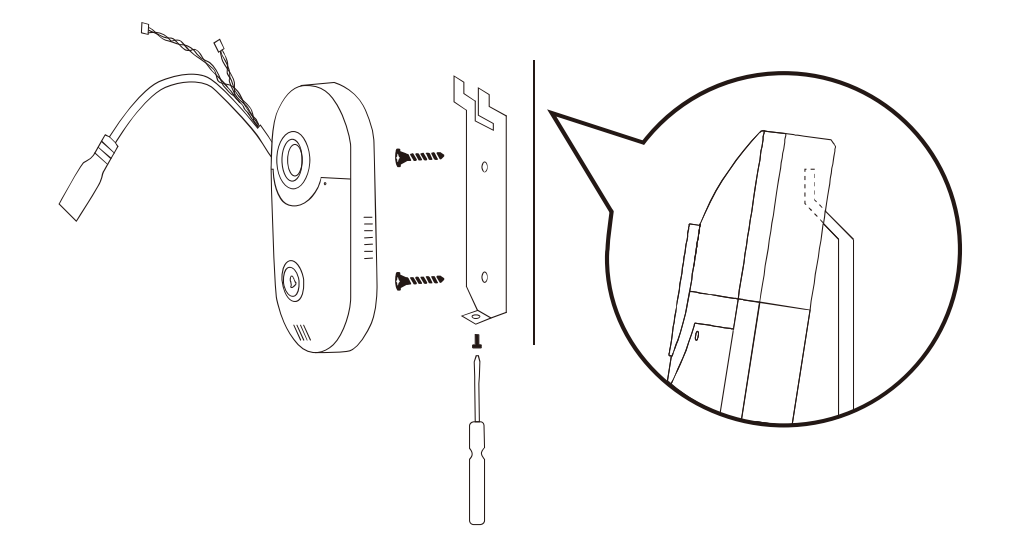

# <span id="page-12-0"></span>**Connection To Old Chime AC Power Source**

Step 1: Remove the existing doorbell.

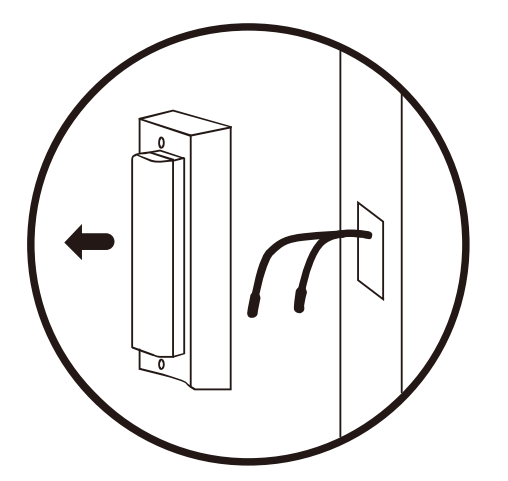

Step 2: Check the voltage of the power by using a multimeter.

Make sure the power voltage/current is 12~24V AC / 1.0A before proceeding to step 3.

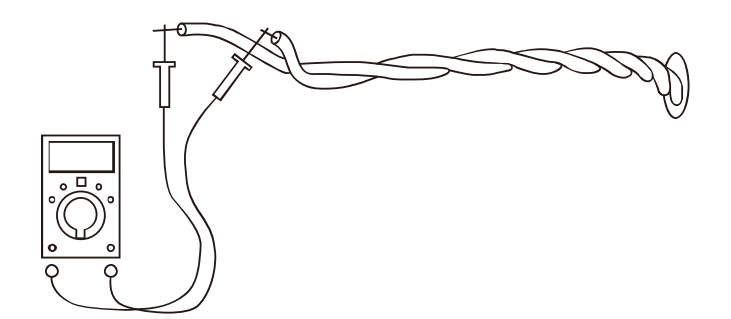

Step 3: Connect the power cables of the old doorbell to the wireless doorbell (via the power input join cable, screws (B), plugs & wire crimps).

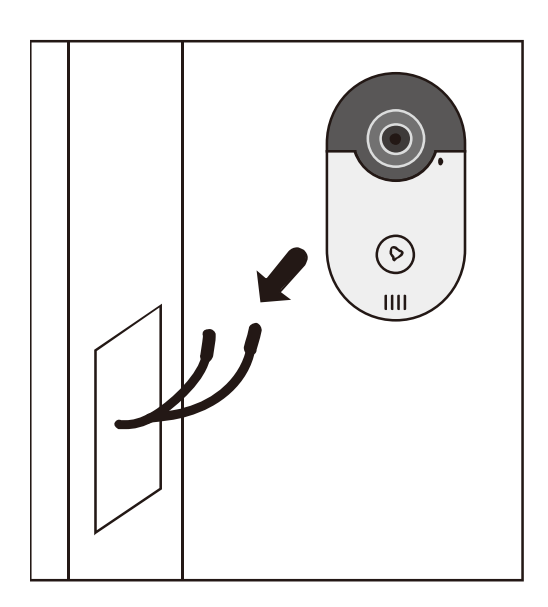

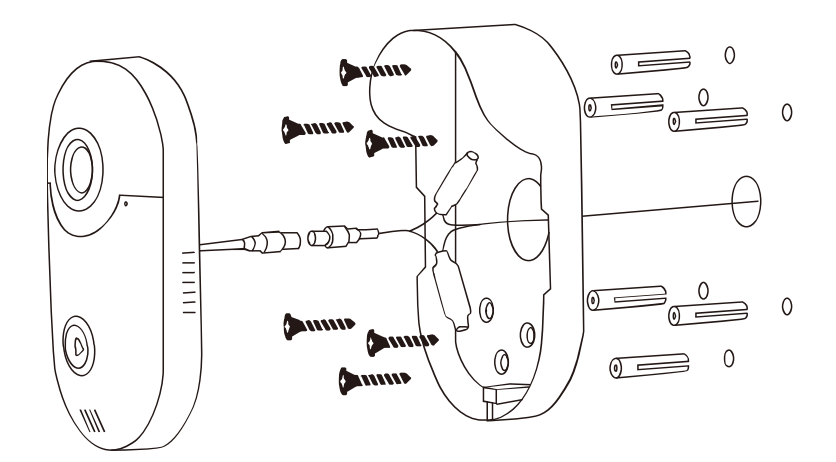

Step 4: Complete the installation by tightening screw (A).

![](_page_13_Figure_2.jpeg)

#### **Note**:

When hooking up the new doorbell to an existing doorbell transformer be sure to test the connection first before installing the unit. Some older doorbell transformers may be dead or the wrong voltage.

Do not exceed 24 Volts AC to the doorbell or damage may occur and void warranty.

Minimum 12 Volts 1A is required to operate doorbell.

# <span id="page-14-0"></span>**Connection To DC Power Source**

If there is no old chime with AC Power Source, please use the 12V DC power adaptor to connect with the wireless doorbell.

To extend the power cable, use 2 conductor 18 AWG cable. Do not extend beyond 100ft.

The AC/DC adaptor: input 100 to 240VAC, output 12VDC, 1A.

![](_page_14_Figure_4.jpeg)

## <span id="page-15-0"></span>**Connection Between Wireless Doorbell & Indoor RF Bell**

![](_page_15_Figure_1.jpeg)

The wireless doorbell and indoor RF bell are already paired. After power-on, press the call button, the RF bell should ring.

If they lost connection, please do the follow steps to pair the wireless doorbell with indoor RF bell:

Step 1: Connect the wireless doorbell and the indoor RF bell to power source. Wait until you hear "**Welcome to smart home**" from the wireless doorbell.

- Step 2: Press and hold the Volume button of indoor RF bell.
- Step 3: Press the Call button of the wireless doorbell 3~4 times.
- Step 4: Let go of the Volume button of the indoor RF bell.
- Step 5: Press the Call button of the wireless doorbell again. If the melody of the indoor RF bell is heard, the connection (pairing) is successful. If not, please repeat step 1 to step 4.
- Step 6: Press the Volume button or Music button of the indoor RF bell to adjust the sound volume and select the preferred bell melody.

**Note**: The wireless doorbell supports to be connected with max. 4 indoor RF bells.

# <span id="page-16-0"></span>**Introduction Of Android/iOS App Interface**

**Only the "admin" user has the authority to make adjustment or change to most of the settings.** 

![](_page_16_Picture_77.jpeg)

9.  $55$ :Settings

- 2. Edit. Delete/Edit the listed doorbell information.
- $\left( \bigodot \right)$ : Refresh the doorbell connection status.
- $\begin{bmatrix} 6 \\ 6 \end{bmatrix}$ : Call Log or Alarm Log.
- 8. **3.** Recorded video.

## <span id="page-17-0"></span>**1.Additional Options:**

: Show the **Ring Setting**, **Local Setting** and **About**.

![](_page_17_Picture_2.jpeg)

**Ring Setting**: Set the App Ringtone, choose "**None**" will be in silent mode.

![](_page_17_Picture_57.jpeg)

**Local Setting**: To show or not show "**HD / Smooth**" text on the online video.

![](_page_17_Picture_6.jpeg)

#### **About**: Show the App information.

![](_page_17_Picture_58.jpeg)

## <span id="page-18-0"></span>**2.Edit:**

Edit :Delete/Edit the listed doorbell information.

![](_page_18_Picture_28.jpeg)

Can change the doorbell name/password here.

![](_page_18_Picture_29.jpeg)

After setting the changes, click "**Done**" to enable it.

## <span id="page-19-0"></span>**3.Add Device:**

: Two options to add device, **SmartLink / Networked Devices**.

![](_page_19_Picture_126.jpeg)

## <span id="page-19-1"></span>**3.1 SmartLink Mode**

SmartLink mode is only for setting the Wi-Fi of the doorbell at the first time. The default factory settings is the doorbell will be under SmartLink Mode when power-on at the first time. Check the details of SmartLink Mode on chapter "**Before Installation**".

#### **SmartLink Config mode will be active when**,

- 1. The doorbell is reset,
- 2. Or when the doorbell is under the SmartLink mode less than 60 seconds, and then power-off, it will be still under SmartLink mode once power-on.

#### **SmartLink Config mode will be ended when**,

- 1. Wi-Fi SmartLink setup successfully,
- 2. Or when the doorbell is under the SmartLink mode more than 60 seconds, and then power-off, it won't be under SmartLink mode once power-on again.

#### <span id="page-19-2"></span>**3.2 Networked Devices Mode**

**Note:** if the doorbell already connected with a network cable(RJ45), or you want to add a doorbell which has been connected to the Wi-Fi already. You can select the Networked Devices.

Click "**Networked Devices**" to add a doorbell, the following interface will be shown.

![](_page_20_Picture_134.jpeg)

To add a new doorbell, 3 options as below:

## <span id="page-20-0"></span>**3.2.1 Input the doorbell information manually**

**Name**: The default name is "Doorbell", change a new name here if needed.

**ID**: The P2P ID can be found on the rating label of the doorbell, scan the QR code will get the ID too.

**User**: The default user name is "admin" (it cannot be changed).

**Password**: The default password is "admin" (if you would like to change the password, please see "**Settings User setting** → Edit".

Click "**Done**" to complete the settings.

#### <span id="page-20-1"></span>**3.2.2 Scan QR Code**

Click "**Scan QR Code**" to active the QR code scanner.

Each doorbell has a rating label, scan the QR Code to add the doorbell to App, input the default user and password "**admin**", click "**Done**" to add it.

![](_page_20_Picture_11.jpeg)

## <span id="page-21-0"></span>**3.2.3 Local Search**

Click "**Local Search**" and the list of available doorbell(s) will be shown.

**Note:** It works only when the Android/iOS device and the Doorbell connected with the same network.

![](_page_21_Picture_3.jpeg)

Click the UDID of the doorbell, input the correct user name and password, click "**Done**" to complete the settings, the doorbell will be connected to the Android or iOS Device and show online.

![](_page_21_Picture_5.jpeg)

## <span id="page-22-0"></span>**4.Refresh:**

 $\mathcal{C}$ 

Click to refresh the doorbell connection status, online/offline/connection failed etc.

![](_page_22_Picture_2.jpeg)

## <span id="page-22-1"></span>**5.Doorbell:**

Click it to go to the main interface of doorbell list.

## <span id="page-22-2"></span>**6.Log:**

![](_page_22_Picture_7.jpeg)

Click it to check the **Call Log** or **Alarm Log**.

![](_page_22_Picture_9.jpeg)

## <span id="page-23-0"></span>**7.Snapshot:**

![](_page_23_Picture_1.jpeg)

## Click it to check the snapshots.

![](_page_23_Picture_28.jpeg)

## <span id="page-23-1"></span>**8.Record:**

![](_page_23_Picture_5.jpeg)

Click it to check the recorded video.

![](_page_23_Picture_29.jpeg)

The video file is in AVI format, please check the video with the software/app which supports AVI format.

## <span id="page-24-0"></span>**9.Settings:**

 **503** 

Click it to check or change the settings of doorbell.

![](_page_24_Picture_2.jpeg)

<span id="page-24-1"></span>![](_page_24_Picture_3.jpeg)

![](_page_24_Picture_92.jpeg)

**Voice Prompt:** Turn On/Off the doorbell voice prompt feature.

**The Max. monitor time(s):** 10~300 seconds,

This is to set up the monitor time when you visit the doorbell online video initiative. **The Max. conversation times(s):** 10~300 seconds,

This is to set up the conversation time when you answered the call.

**The Max. call waiting time(s):** 10~60 seconds,

 This is to set up the call waiting time when the doorbell is ringing, and nobody answer the call. **Reboot:** To reboot the doorbell.

**Restore to Factory Settings:** Reset the doorbell to factory settings.

![](_page_25_Picture_87.jpeg)

<span id="page-25-0"></span>![](_page_25_Picture_1.jpeg)

![](_page_25_Picture_88.jpeg)

Only administrator can add or edit a user.

Click "**Edit**" to set the users and password, click "**OK**" to close the interface.

Click "**Done**" to enable the settings.

#### **Note:**

- 1. The doorbell supports 3 users totally.
- 2. Different devices can login the doorbell with the same user/password at the same time.
- 3. The doorbell supports the max. 4 devices to be connected at the same time.

<span id="page-25-1"></span>![](_page_25_Picture_10.jpeg)

Enable or disable the motion detection alarm function.

When enable the motion detection and push service(**9.7 Push Setting**), if there is motion detected, there should be push notification message received on your smart devices e.g. mobile phone, tablet etc.

<span id="page-26-0"></span>![](_page_26_Picture_0.jpeg)

![](_page_26_Picture_69.jpeg)

**Lock Type(Relay Type):** Please keep the relay type at NO.

**Monitor Lock/Unlock:** Allow(On) means you can unlock the lock actively at any time;

Forbid(Off) means you can only unlock the lock when you answered the call.

**Lock Delay (S):** It represents the duration time of the relay type status. **Unlock Password Setting:** To set the 6 digits unlock password.

<span id="page-26-1"></span>![](_page_26_Picture_70.jpeg)

**NTP Calibration:** Sync the doorbell time with NTP Server.

**Mobile Phone Sync:** Sync the doorbell time with your mobile phone or tablet etc.

**Note:** It's very important that the push notification function works properly only when the device time and time zone is sync with the local time.

<span id="page-27-0"></span>![](_page_27_Picture_82.jpeg)

Check the Wi-Fi SSID and signal strength here.

To change the doorbell to connect with another Wi-Fi, just select the SSID and enter the correct password.

**Note:** Wi-Fi signal strength is weak will cause device to go offline, and the doorbell will not work properly. In order to have good connection, recommended signal strength should be at least 70% or higher.

<span id="page-27-1"></span>![](_page_27_Figure_6.jpeg)

Select it to enable the push notification function.

**It's very important that the push notification function works properly only when the device time and time zone is sync with the local time.**

If the app is active and running in the background, when the call button on the doorbell is pressed, or a motion detected, there would be push notification sent to your smart device such as mobile phone.

**For iOS:** Please make sure allow push notification for the app "**WiFi Doorbell HD**" in iOS device settings.

![](_page_28_Picture_100.jpeg)

**For Android:** Please do the following settings before the push notification works in the Android devices. **Note:** These snapshots are based on Android version 4.4.2 in Huawei mobile phone, the location of the settings maybe not the same in different android devices, please pay attention to it.

1. Enable all push notification option for "**WiFi Doorbell HD**" in app notification settings

![](_page_28_Picture_5.jpeg)

2. Enable the "**WiFi Doorbell HD** " in **Protected apps** to allow the app to keep running after the screen is turned off.

![](_page_29_Picture_1.jpeg)

3. You can exit the "**WiFi Doorbell HD** " app and keep it running in the background,

![](_page_29_Figure_3.jpeg)

**Exit**: Click to exit the app, and it will be running in the background.

**Cancel**: Click to cancel the exit setting.

**Background**: Click it to minimize the app, it's not exit and keep running.

4. But please make sure that the "**WiFi Doorbell HD** " app progress is not cleared,

![](_page_30_Picture_1.jpeg)

If it's cleared, the Android device will not be able to receive the push notification.

If the upon 4 steps are done, the app will be running in the background, the power consumption of this app in Android device is low.

If the power consumption of this app is still in high level, please try to check the upon 4 steps settings again.

# <span id="page-31-0"></span>**Answer the Call**

When somebody pressed the call button of the doorbell, there are 2 options to answer the call,

#### **Option 1: When the app is active and running (Not in the background).**

You will receive a call from the doorbell, click the blue icon to answer the call, the red icon to reject the call.

![](_page_31_Picture_4.jpeg)

#### **Option 2: When the app is active and running in the background.**

You will get the Push Notification with the doorbell ID, date and time,

![](_page_31_Picture_7.jpeg)

Click the message to login the doorbell app, tap the ID of the doorbell to go to the live feed video interface. If there are many doorbells in the list, please choose the same doorbell ID which showed in the push notification.

![](_page_32_Picture_0.jpeg)

: Press and hold Mic icon to talk, loosen to hear the visitor's voice.

![](_page_32_Picture_2.jpeg)

**:** Select the **HD** or **Smooth** mode of the live feed video here (Android). Click the live feed video screen, select the **HD** or **Smooth** mode (iOS).

![](_page_32_Figure_5.jpeg)

![](_page_32_Figure_6.jpeg)

# <span id="page-33-0"></span>**Tech Support**

Thank you for using our product. Please feel free to contact us if you have any questions.

# <span id="page-33-1"></span>**Care and Maintenance**

Wi-Fi doorbell HD does not require any service fees to operate. It does not require any special care. It requires a reliable Network Connection to operate. It also requires a reliable Smartphone. Make sure not to let snow pile up on your HD Wi-Fi video doorbell.

# <span id="page-33-2"></span>**Limitation of Liability & Privacy Policy**

You agree to indemnify, defend, and hold this doorbell, its parents, subsidiaries, affiliates any related companies, suppliers, licensors and partners, and the officers, directors, employees, agents and representatives of each of them (collectively, the doorbell Entities) harmless, including costs, liabilities and legal fees, from any claim or demand made by you or any third party. We entities disclaim liability for any (i) indirect, special, incidental, punitive, exemplary, reliance, or consequential damages, (ii) loss of profits, (iii) business interruption, (iv) reputational harm, or (v) loss of information or data.

# <span id="page-33-3"></span>**Warranty**

#### LIMITED ONE YEAR WARRANTY

IN ORDER TO BE ELIGIBLE TO RECEIVE WARRANTY SERVICE HEREUNDER, A PURCHASE RECEIPT OR OTHER PROOF OF DATE OF ORIGINAL PURCHASE SHOWING AMOUNT PAID AND PLACE OF PURCHASE IS REQUIRED.

#### LIMITATIONS AND EXCLUSIONS

This warranty ONLY CONVERS failures due to defects in materials or workmanship, and DOES NOT COVER normal wear and tear or cosmetic damage. The warranty ALSO DOES NOT COVER damages which occurred in shipment, or failures which result from accidents, misuse, abuse, neglect, mishandling, misapplication, alteration, faulty installation, set-up adjustments, improper maintenance, power line surge, lightning damage, modification, service by anyone other than our company, or damage that is attributed to acts of God.

# <span id="page-34-0"></span>**Specifications**

## **\*\*Specifications are subject to change without prior notice.**

![](_page_34_Picture_232.jpeg)

![](_page_35_Picture_60.jpeg)

Thank you for purchasing our smart W-LAN IP video doorbell. We hope you enjoy the unique features of our modern day doorbell.

**----------------------------------------------------------------------------------------------------**

We have worked persistently at developing a reliable IP video doorbell, should you have any questions, concerns or issues with your smart Wi-Fi doorbell, please call or email us freely.

We will do all we can to see that you continue to be satisfied with your purchase.